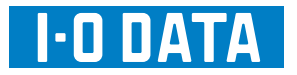

## USB 接続 10.1型タッチパネル液晶ディスプレイ LCD-USB10XB-T

# 画面で見るマニュアル for Mac

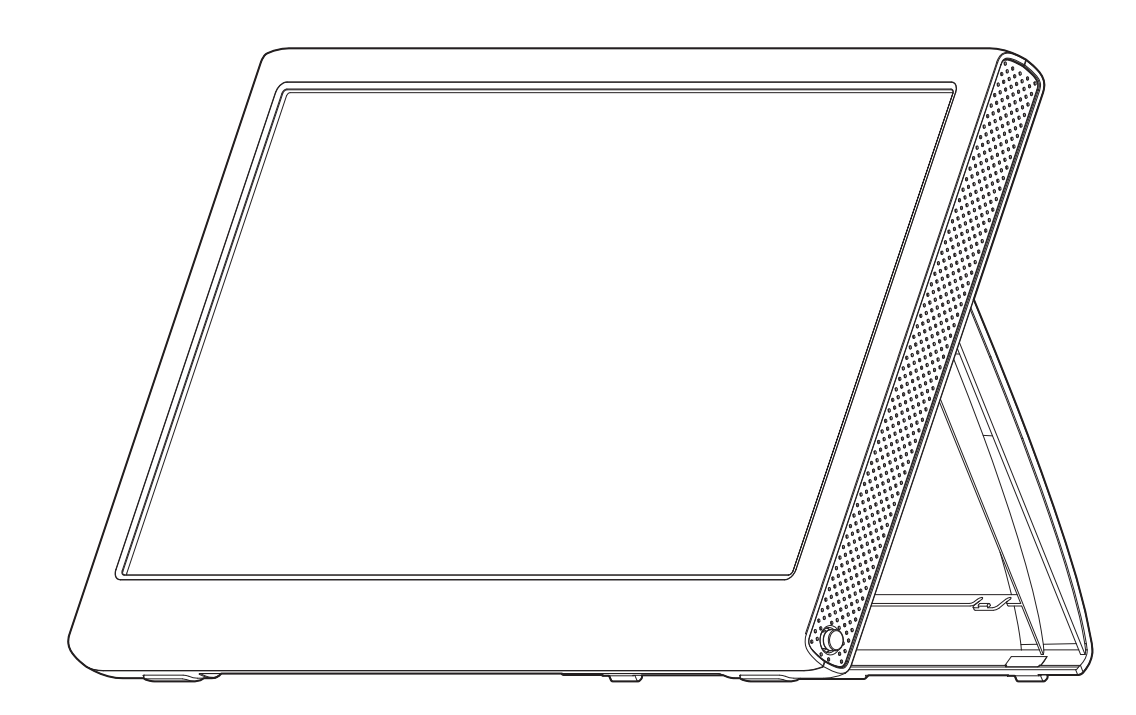

H02-101105

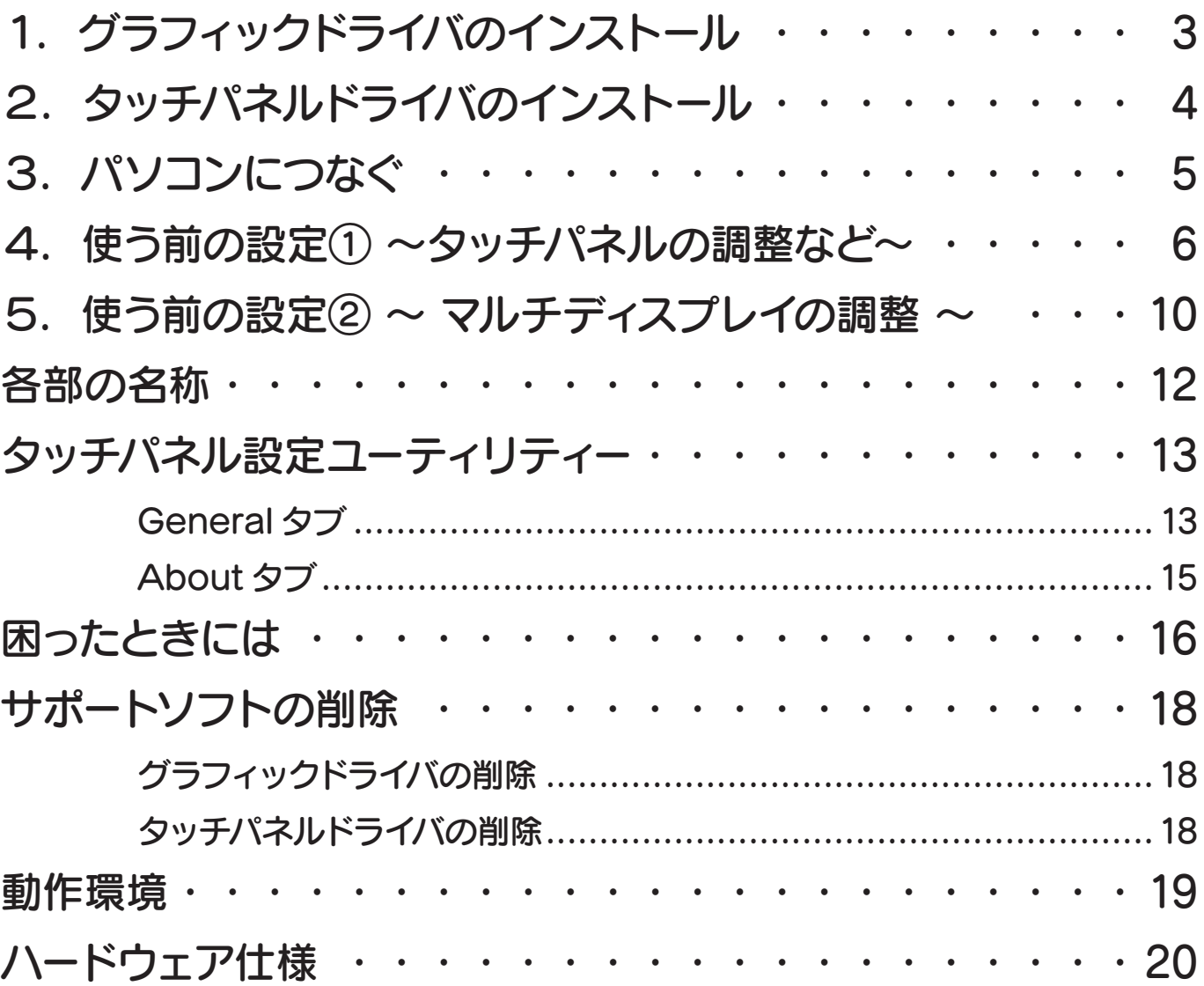

# 1.グラフィックドライバのインストール

サポートソフト CD-ROM からグラフィックドライバをインストールします。

# 1. サポートソフト CD-ROM をセットします。

## 2. DisplayLink Installer を起動します。

サポートソフト CD-ROM 内の /Mac(intel)/VGA にある「DisplayLink-OSX-1.5.dmg」をダ ブルクリックします。

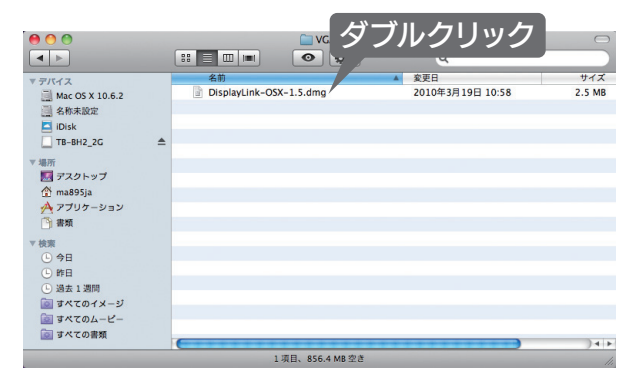

## 3.「DisplayLink Software Installer.pkg」をダブルクリックします。

⇒ インストールが始まります。 画面の指示に従い、インストールしてください。

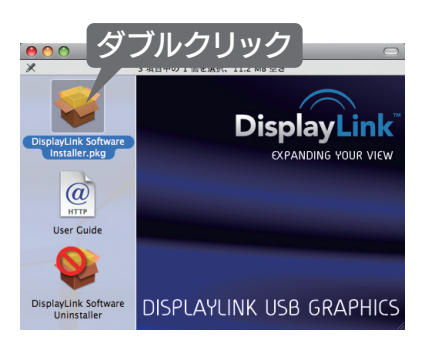

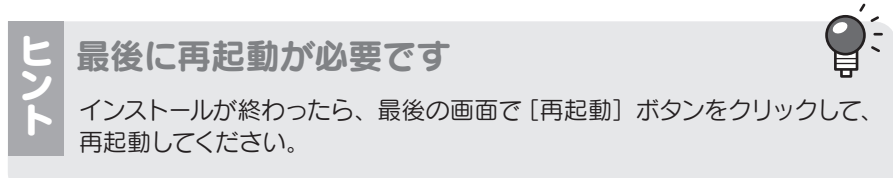

# 2.タッチパネルドライバのインストール

サポートソフト CD-ROM からタッチパネルドライバをインストールします。

# 1. サポートソフト CD-ROM をセットします。

## 2. eGalaxTouch のインストールを起動します。

サポートソフト CD-ROM 内の /Mac(intel)/Touch にある「eGalaxTouch.mpkg」をダブル クリックします。

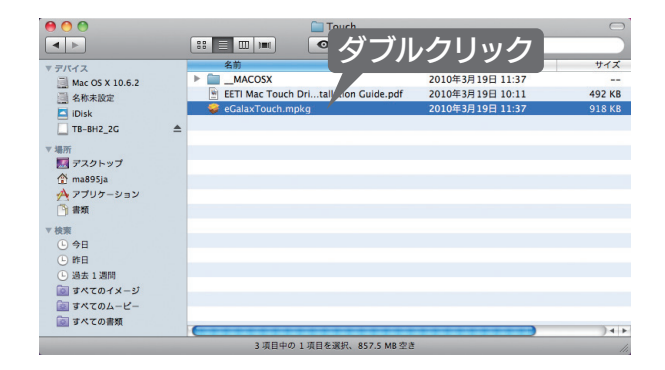

# 3. 画面の指示に従ってインストールします。

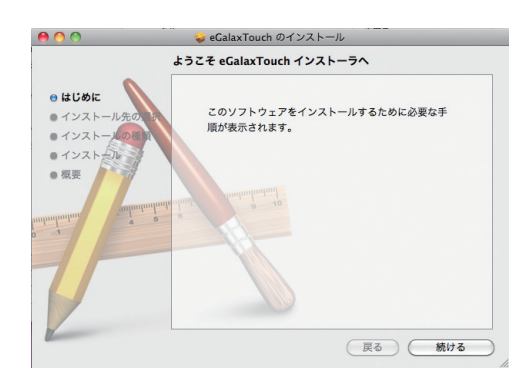

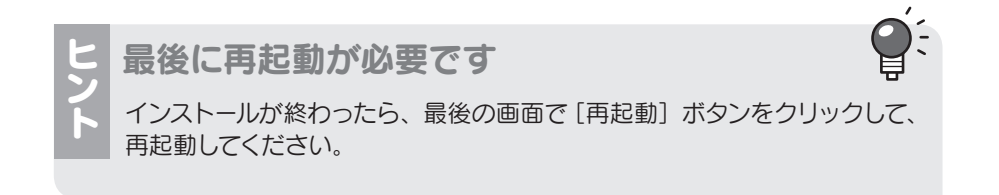

# 3.パソコンにつなぐ

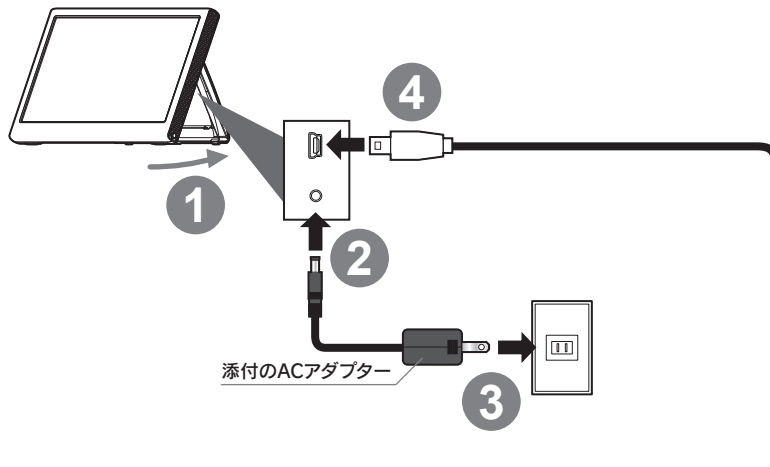

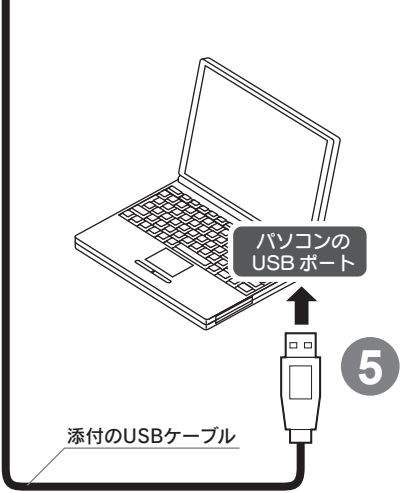

#### 本製品の取り外し方

パソコンからUSBケーブルを取り外します。 ※インストールが完了したら、いつでも取り外せます。

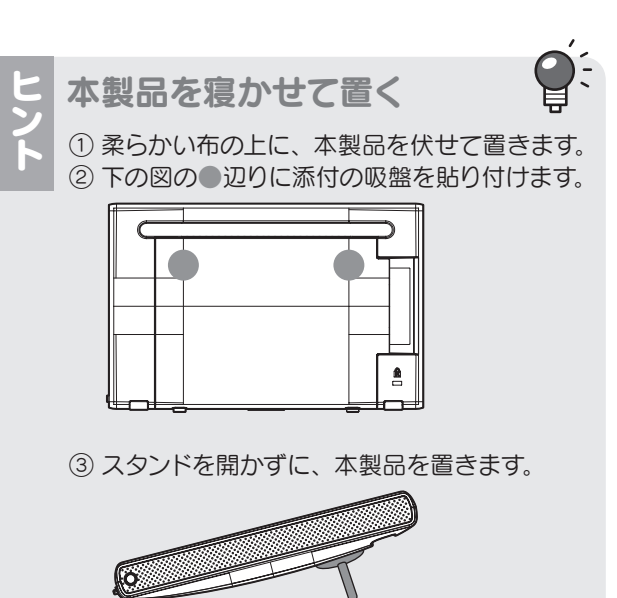

# 4. 使う前の設定① ~タッチパネルの調整など~

手順途中で指示があるまで、本製品をタッチしないでください マウスカーソルが正しく動かないため、誤操作のおそれがあります。

# 1.「システム環境設定」の[ディスプレイ]をクリックします。

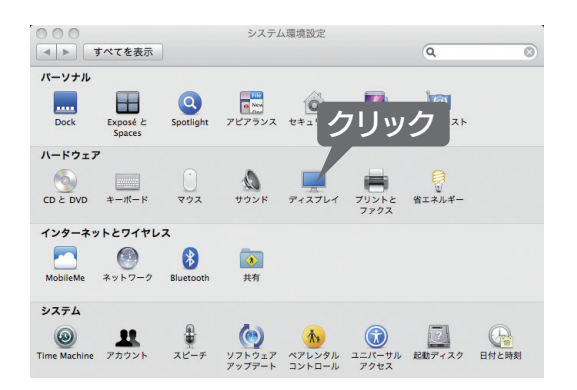

# 2.メニューバーを本製品に移動します。

白いバーを本製品側(小さい方)にドラッグします。

※ メインモニターが本製品側に移動しますが、設定のための一時的なものです。 設定が終わった後で戻すことができます。

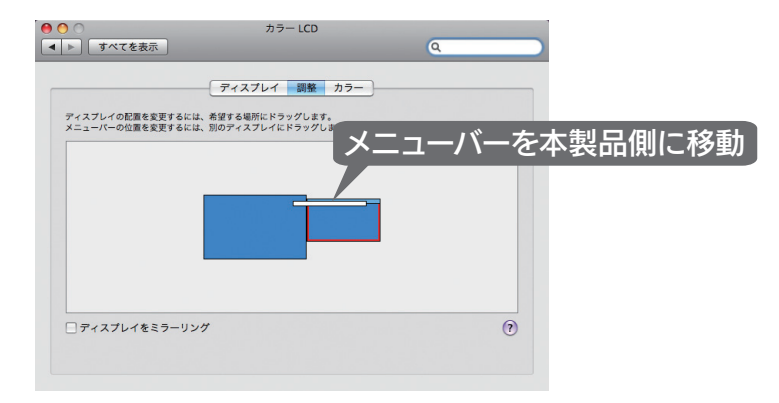

# 3. [eGalaxTouch] をダブルクリックします。

[eGalax Touch] は「アプリケーション」フォルダにあります。

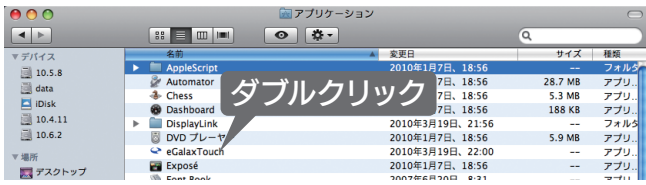

# 4. [Advanced] をクリックします。

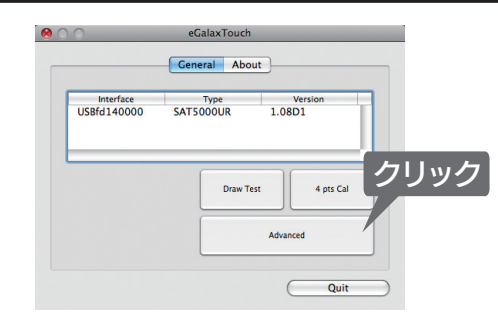

# 5. [TPMon Setting] タブを開きます。

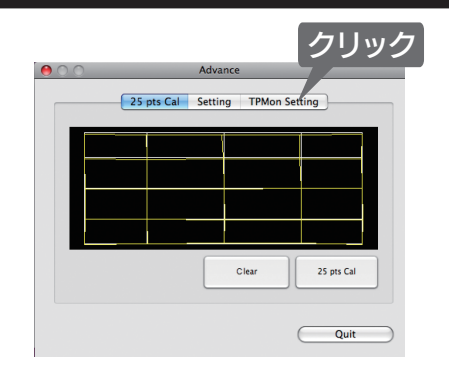

# 6.「TPMon」を有効にします。

以下の2つの項目にチェックを付けます。

- ・Enable TPMon
- ・TPMon Open at Login

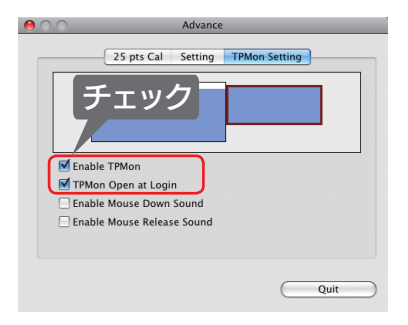

## 7. 本製品側 (小さい方) をクリックします。

⇒ タッチパネル操作が本製品側に関連付けられます。

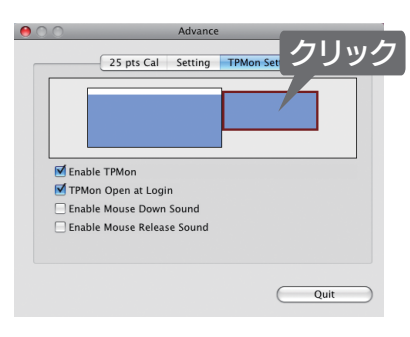

# 8.[Quit]をクリックし、画面を閉じます。

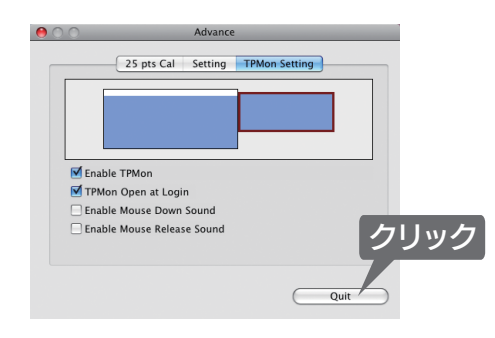

# 9. [4 pts Cal] をクリックします。

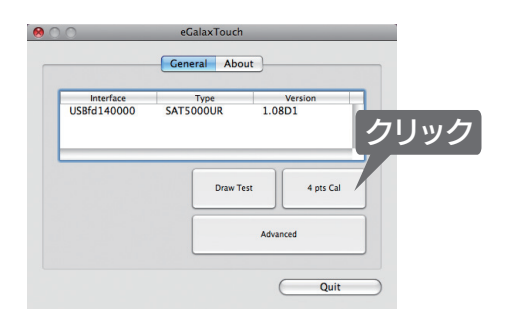

# 10. タッチしてタッチ位置を調整します。

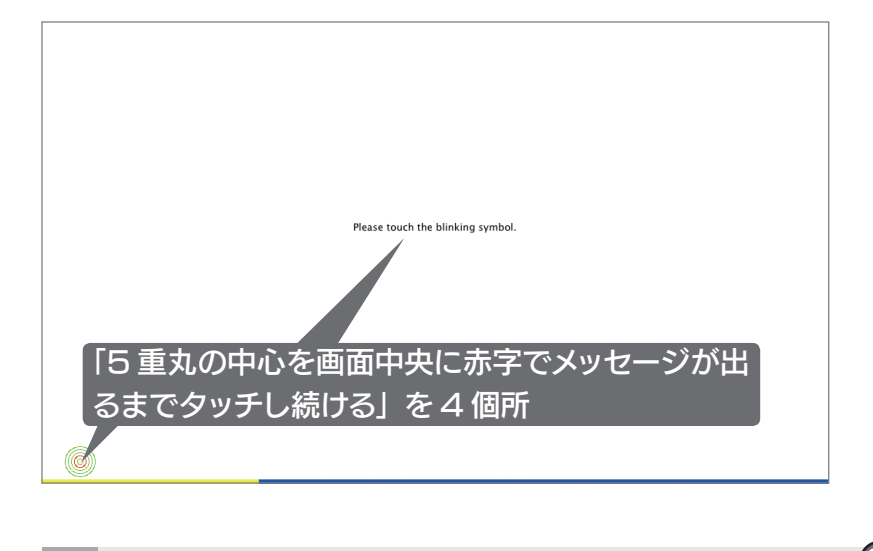

タッチ位置の調整方法 5 重丸が出たら、その中心をタッチし、そのまま押さえ続けます。 赤字で「Please Release Touch.」と表示されたら、指を離してください。

# 11. 手順 1、2を参考にメニューバーを元に戻します。

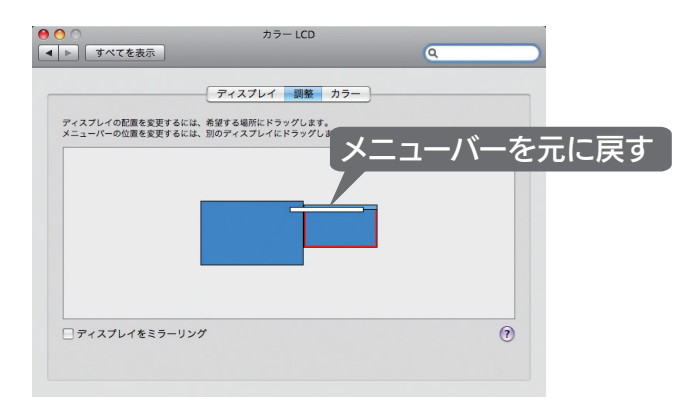

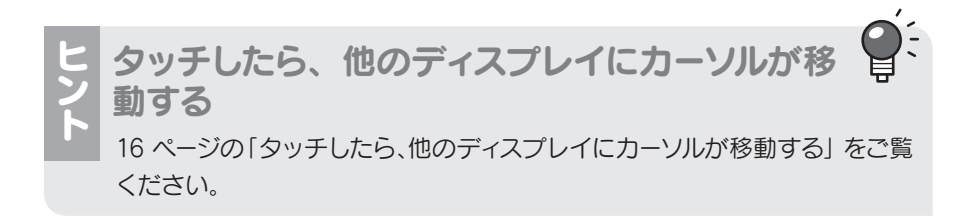

5. 使う前の設定② ~ マルチディスプレイの調整 ~

いデスクトップを追加します。

ディスプレイのモードは 2 種類あります。

マルチディスプレイ(移動)モードで使う 通常のデスクトップの隣に、新し

## 1.「システム環境設定」の[ディスプレイ]をクリックします。

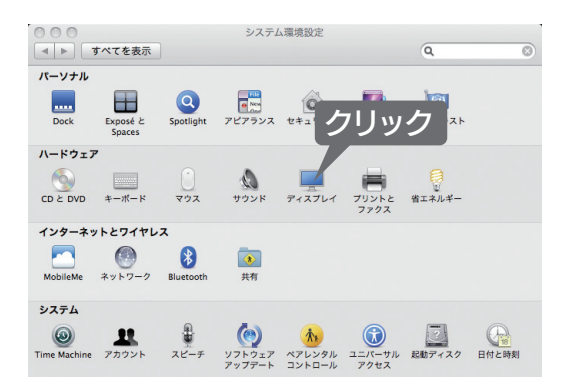

## 2. 本製品の位置をドラッグで移動します。

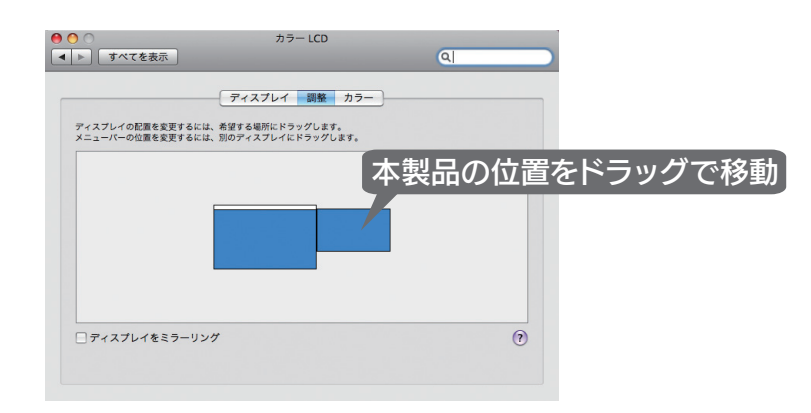

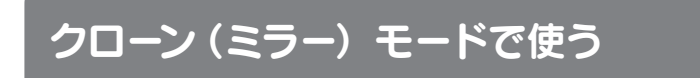

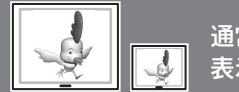

通常のデスクトップと同じ画面を 表示します。

## 1.「システム環境設定」の[ディスプレイ]をクリックします。

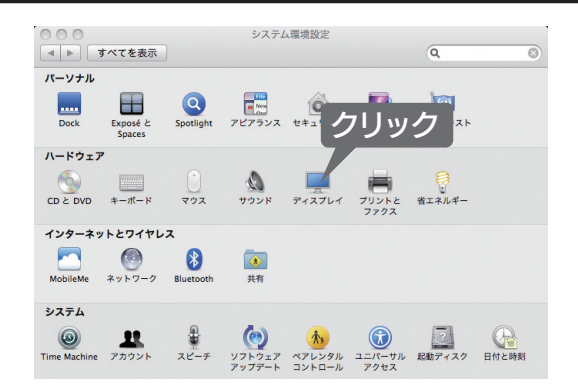

# 2.[ディスプレイをミラーリング]にチェックします。

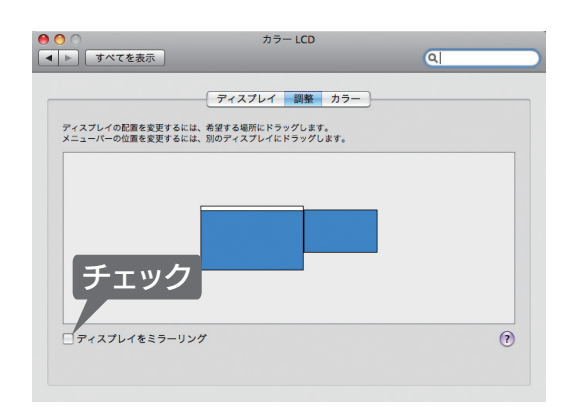

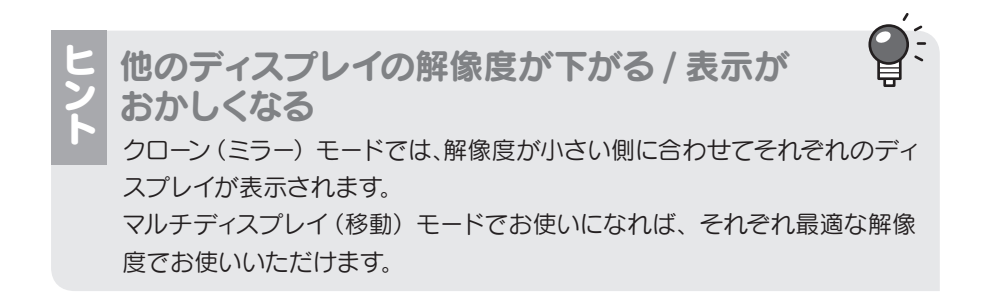

# 各部の名称

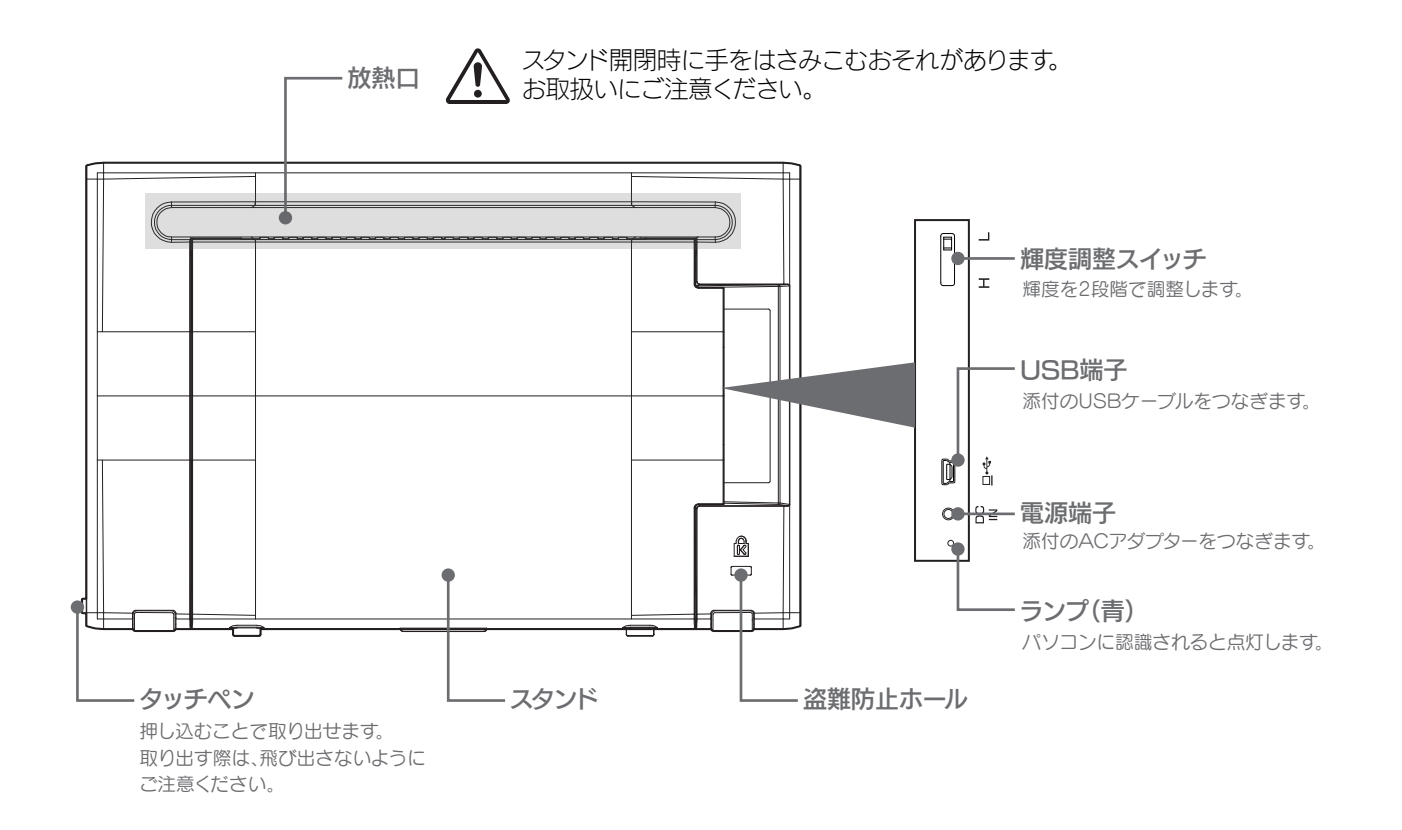

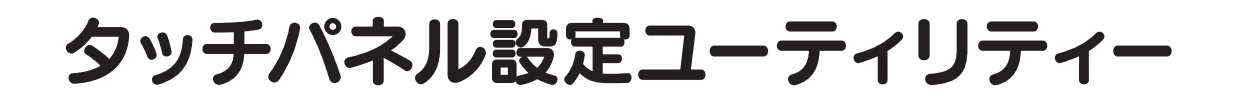

# コーティリティーを開く

「アプリケーション」フォルダにある[eGalax Touch]をダブルクリックします。

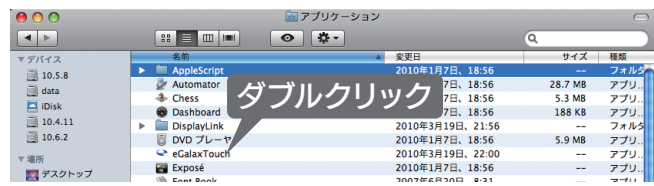

# ユーティリティーの内容

## General タブ

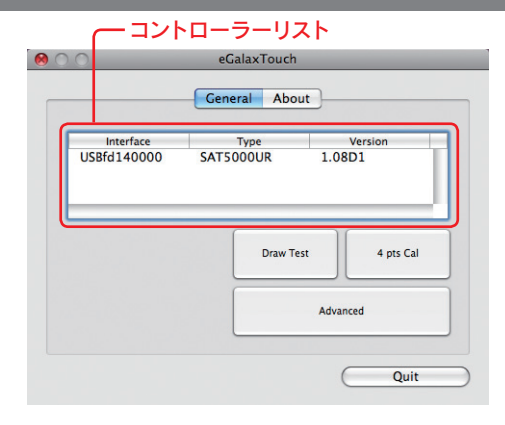

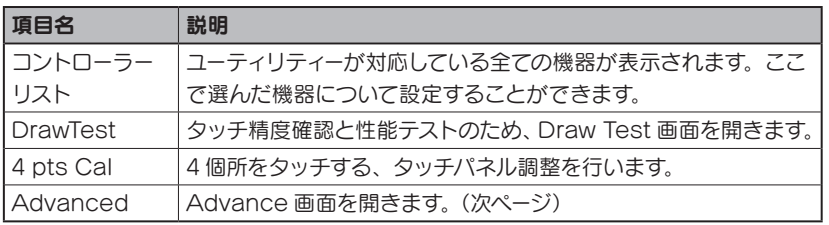

## ● Draw Test 画面

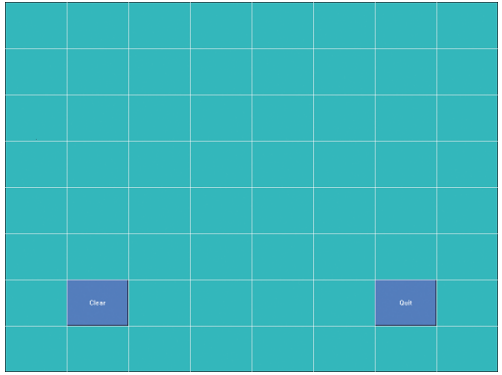

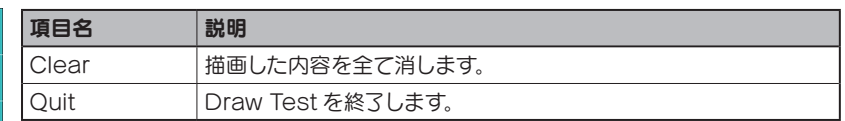

## ● Advance 画面 - 25 pts Cal タブ

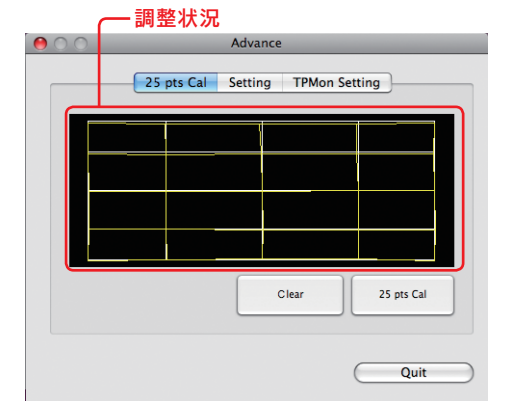

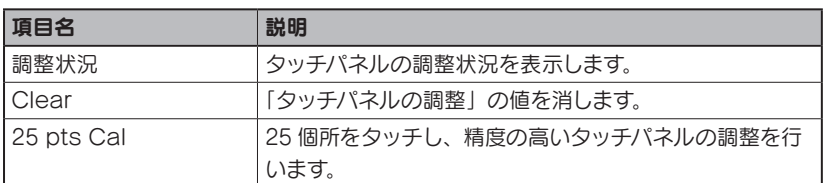

## ● Advance 画面 - Setting タブ

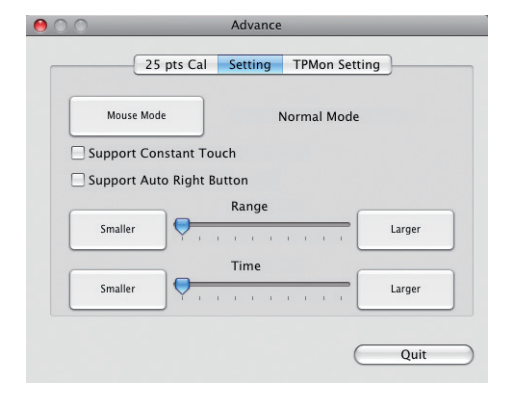

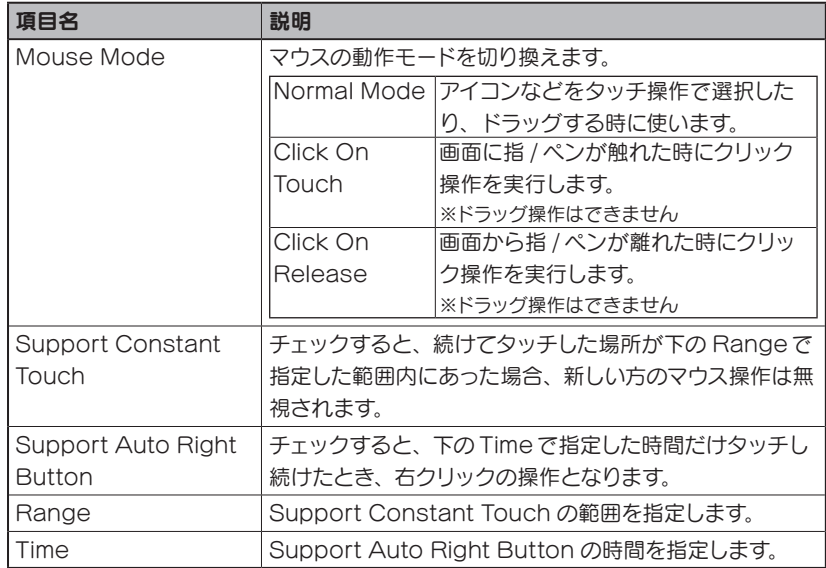

# ● Advance 画面 - TPMon Setting タブ

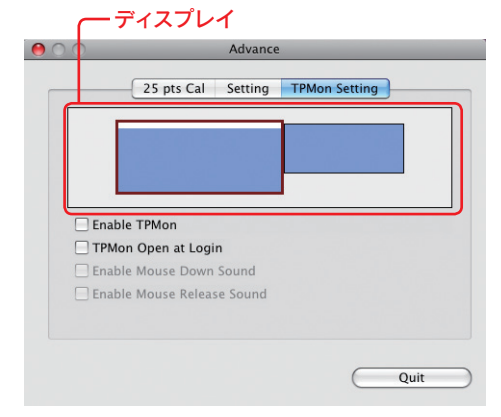

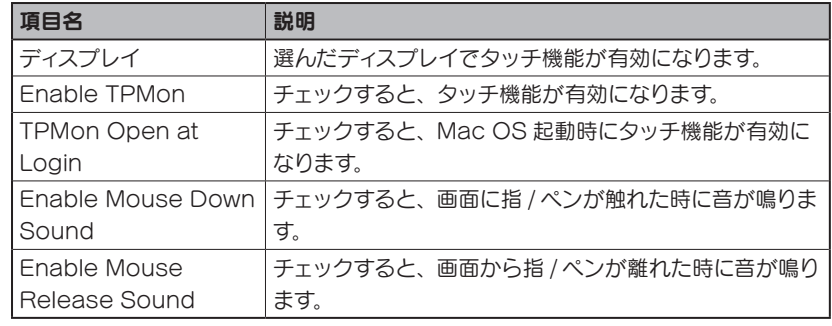

## About タブ

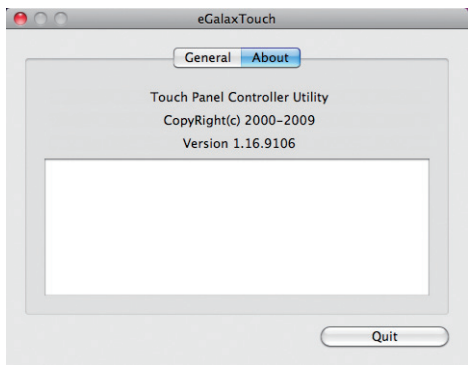

ユーティリティーのバージョンなどが表示されます。

# 困ったときには

## 他のディスプレイの解像度が下がる / 表示が おかしくなる

*A.* 本製品をクローン(ミラー)モードで使っているため クローン(ミラー)モードでは、解像度が小さい側に 合わせてそれぞれのディスプレイが表示されます。 マルチディスプレイ(移動)モードでお使いになれば、 それぞれ最適な解像度でお使いいただけます。

## 本製品の画面が表示されない

- *A.* 本製品が正しくつなげられていないため 本製品をもう一度つなぎなおしてください。 特に、AC アダプター、USB ケーブルをしっかりと つなぎなおしてください。 また、パソコンの別の USB ポートにつないでみてく ださい。
- パソコンのデスクトップが黒一色のため、表示され *A.* ていないように見えている ウィンドウを動かし、本製品の画面に表示されない か確認してください。
- *A.* ドライバが正しくインストールされていないため 18 ページの「サポートソフトの削除」をご覧になり、 サポートソフトを削除してから、インストールをやり 直してください。

## タッチパネルが動作しない

- *A.* タッチパネルドライバがインストールされていない 4 ページの「2. タッチパネルドライバのインストー ル」をご覧になり、タッチパネルドライバをインス トールしてください。
- *A.* タッチパネルの設定が正しく行われていないため 6 ページの「4. 使う前の設定① ~タッチパネルの 調整など~」をご覧になり、設定を行ってください。

## インストール / 削除時にウイルス対策ソフト で警告が出る

*A.* ウイルス対策ソフトが対応していないため ウイルス対策ソフトを最新の状態にするか、ウイル ス対策ソフトの設定でインストール / 削除を許可し てから、再びインストール / 削除を行ってください。

### タッチした場所とカーソルの位置が違う

- *A.* タッチパネルの設定が正しく行われていないため 6 ページの「4. 使う前の設定① ~タッチパネルの 調整など~」をご覧になり、設定を行ってください。
- *A.* さらに高い精度を求めているため ご案内している手順で本製品を十分お使いいただ けますが、以下の操作をすることでさらに高い精度 で本製品をお使いいただけます。
	- 1 タッチパネル設定ユーティリティーを開きます。 (13 ページ)
	- 2 [Advance] をクリックします。
	- **3** [25 pts Cal] をクリックします。
	- 画面の指示に従って、25 個所タッチします。 4 ⇒ 精度の高いタッチパネルの調整が行えます。

### タッチしたら、他のディスプレイにカーソル が移動する

- *A.* タッチ機能が別のディスプレイに適用されている 以下の操作をお試しください。
	- 1 タッチパネル設定ユーティリティーを開きます。 (13 ページ)
	- 2 [Advance] をクリックします。
	- **3 [TPMon Setting] タブをクリックします。**
	- 4 上のディスプレイ表示で本製品を選びます。

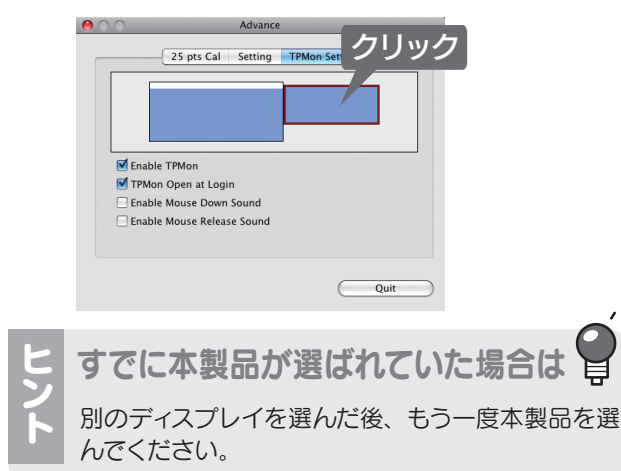

## 省電力からの復帰後、画面が表示されない

*A.* お使いのパソコンの省電力機能に対応していない 省電力機能(スタンバイや休止など)を使わないよ うにしてください。

### 画面が一瞬消えてから表示される

*A.* 他の USB 機器を認識中のため 新しく他の USB 機器を追加した場合、認識時に一 瞬画面が消えることがあります。

## ウィンドウを別のディスプレイに移動できない

*A.* ウィンドウが最大化されているため ドラッグするウィンドウが最大化されていると、ド ラッグできません。最大化されている場合は、最 大化を解除してからウィンドウをマウスでドラッグ してください。

#### 黒い背景に白文字で「Quartz Composer」 と表示される

*A.* 本製品が未対応の機能を使っている 本製品は、OpenGL などのハードウェア機能を利用 した API には対応していません。(一部のスクリーン セーバーではそのような機能を使っているため、表示 できません)

### Mac OS X 10.6 で色数を変更できない

*A.* Mac OS X 10.6 の仕様です

### Mac OS X 10.6 で「1024 x 600」以外を 選ぶと画面が乱れる

「1024 x 600」以外の解像度には対応していない *A.* ため

「0 x 0」や「1024x600(拡大)」ではなく、「1024 x 600」をご利用ください。

#### 動作が不安定になる

*A.* USB ポートが USB 2.0 に対応していない お使いのパソコンが USB 2.0 に対応しているかを ご確認ください。

## 省電力機能からの復帰時に画面が表示され ない / 乱れる

*A.* 省電力機能には対応しておりません

### OS を再起動すると、タッチパネルが機能し なくなる

#### *A.* TPMon が起動していない

タッチパネル設定ユーティリティーの Advance 画面

- TPMon Setting タブ(14 ページ)で以下の 2 つに
- チェックを付けてください。
	- ・Enable TPMon
	- ・TPMon Open at Login

クローン (ミラー) モードに設定しても、OS を再起動すると解除されてしまう

*A.* 本製品の仕様です

## マルチタッチに対応していますか?

*A.* マルチタッチには対応しておりません

## デスクトップのアイコンが移動する

*A.* 本製品の画面にアイコンを置いていたため 本製品の画面にアイコンやウィンドウを置いたま ま、本製品を取り外すと、メインのディスプレイに アイコンやウィンドウが寄せ集められます。再び本 製品をつないでも、状態は戻りません。

## アプリケーションが正しく動作しない

- *A.* 本製品が未対応の機能を使っている 本製品は、OpenGL などのハードウェア機能を利用 した API には対応していません。(一部のスクリーン セーバーではそのような機能を使っているため、表示 できません)
- *A.* アプリケーションの動作中に本製品をつないだ / 取 り外した

アプリケーションによっては、動作中に画面構成が 変更されるとエラーが発生するものがあります。こ の場合は、アプリケーションを一度終了し、本製品 をつないだ / 取り外した後に、アプリケーションを 起動してください。

その他の困ったときには

弊社の Web ページにある製品 Q&A をご覧ください。

http://www.iodata.jp/support/

# サポートソフトの削除

インストールしたドライバを削除(アンインストール)する方法を説明します。

## グラフィックドライバの削除

1 本製品を取り外します。

- **2 サポートソフト CD-ROM をセットします。**
- 3 DisplayLink Installer を起動します。 サポートソフト CD-ROM 内の /Mac(intel)/VGA にある「DisplayLink-OSX-1.5.dmg」をダブルクリックします。
- 「DisplayLink Software Uninstaller」をダブルクリックします。 4 後は、画面の指示に従ってください。

## タッチパネルドライバの削除

- 1 本製品を取り外します。
- 2 常駐している「TPMon」を終了します。

## 3 システムハードディスクから、以下のファイルをそれぞれ削除します。

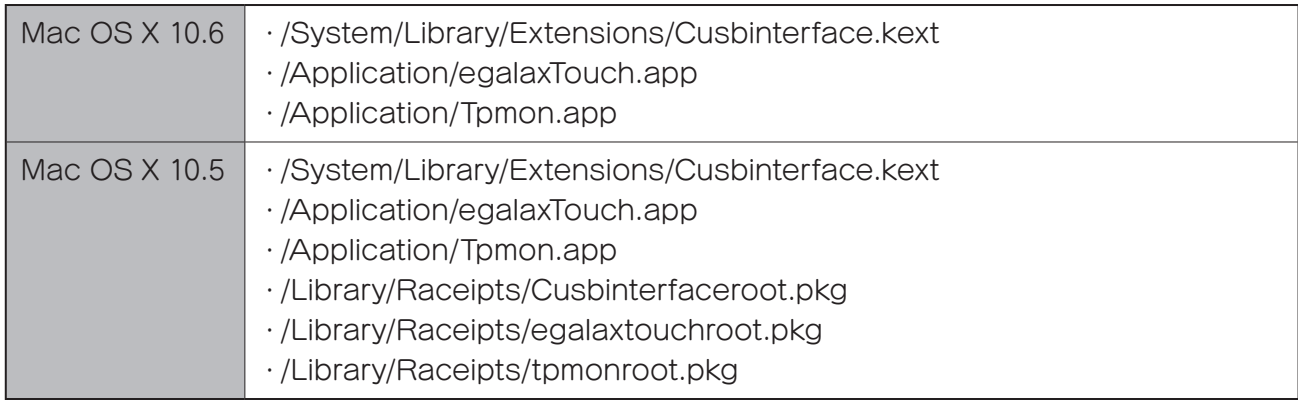

4 ゴミ箱を空にします。

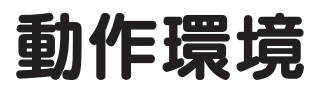

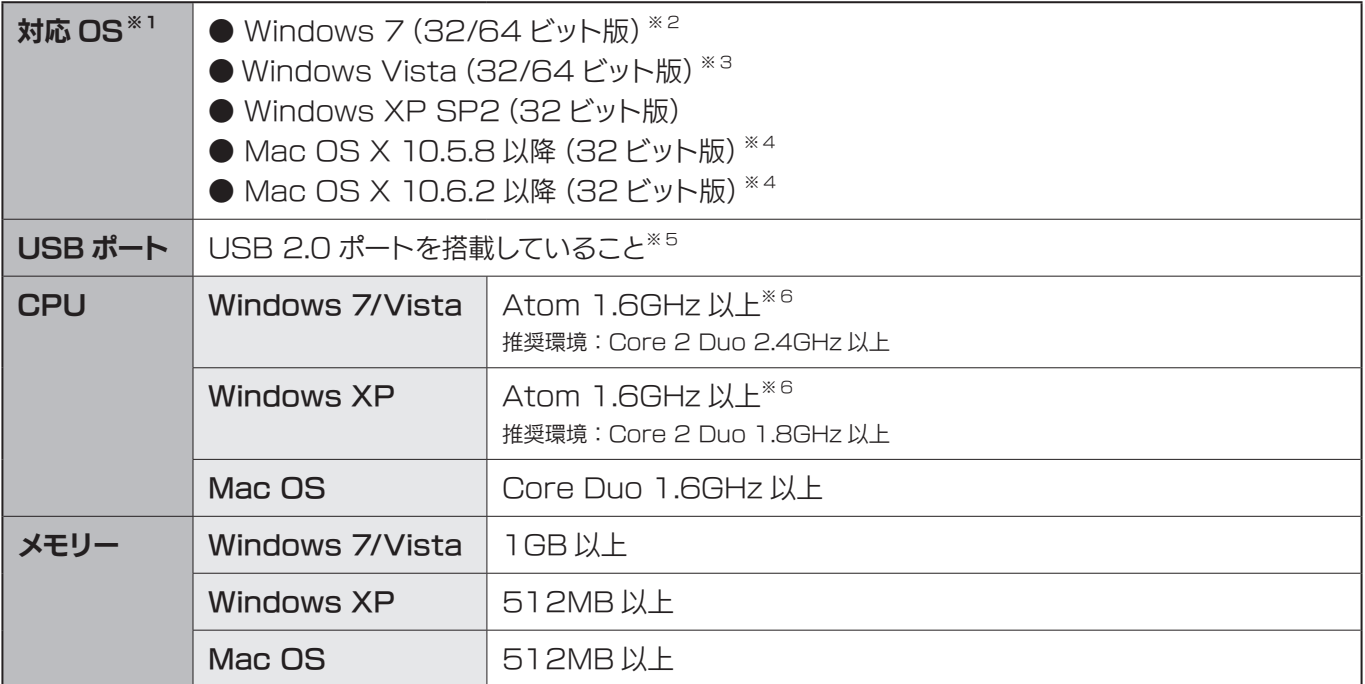

※1:ハードウェア機能を利用した Direct3D、DirectDraw、OpenGL などの API には対応しておりません。

※2:Windows 7 Starter は、マルチディスプレイモードに対応しておりません。

※3:Aero機能を快適に使うには、推奨環境に加え、パソコン本体のグラフィック性能がAero機能の描画に十分な性能を備えている必要があり ます。

※4:Intel CPU のみ対応しています。

※5:PCカードスロットに増設した USB 2.0 には対応しておりません。

※6:動画再生時は、推奨環境が必要です。

# ハードウェア仕様

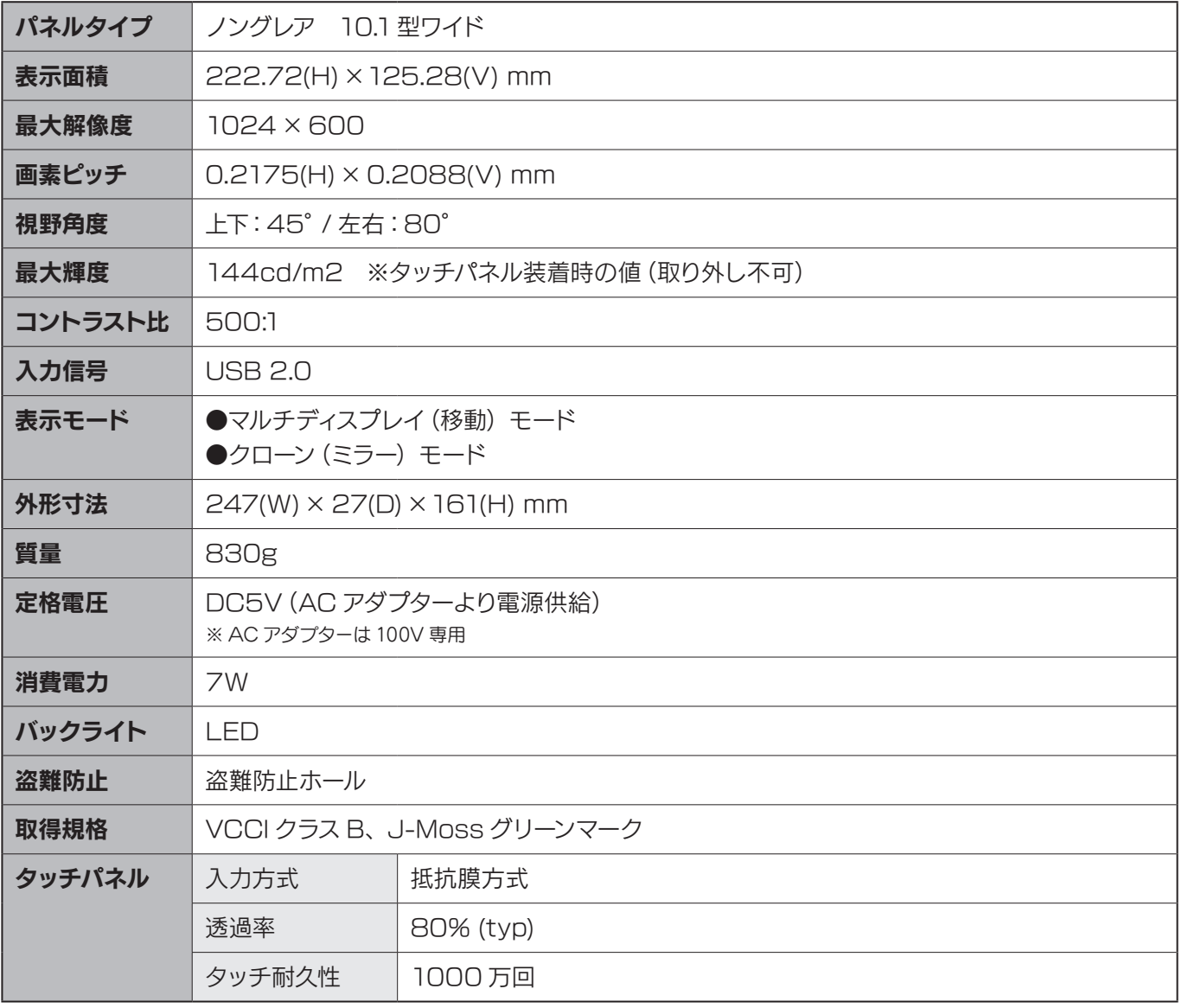